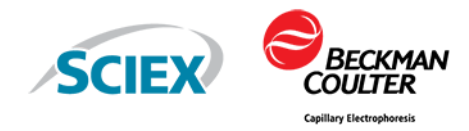

# **GenomeLab GeXP Genetic Analysis System**

Troubleshooting Guide

This document is provided to customers who have purchased SCIEX equipment to use in the operation of such SCIEX equipment. This document is copyright protected and any reproduction of this document or any part of this document is strictly prohibited, except as SCIEX may authorize in writing.

Software that may be described in this document is furnished under a license agreement. It is against the law to copy, modify, or distribute the software on any medium, except as specifically allowed in the license agreement. Furthermore, the license agreement may prohibit the software from being disassembled, reverse engineered, or decompiled for any purpose. Warranties are as stated therein.

Portions of this document may make reference to other manufacturers and/or their products, which may contain parts whose names are registered as trademarks and/or function as trademarks of their respective owners. Any such use is intended only to designate those manufacturers' products as supplied by SCIEX for incorporation into its equipment and does not imply any right and/or license to use or permit others to use such manufacturers' and/or their product names as trademarks.

SCIEX warranties are limited to those express warranties provided at the time of sale or license of its products and are the sole and exclusive representations, warranties, and obligations of SCIEX. SCIEX makes no other warranty of any kind whatsoever, expressed or implied, including without limitation, warranties of merchantability or fitness for a particular purpose, whether arising from a statute or otherwise in law or from a course of dealing or usage of trade, all of which are expressly disclaimed, and assumes no responsibility or contingent liability, including indirect or consequential damages, for any use by the purchaser or for any adverse circumstances arising therefrom. (GEN-IDV-09-10816-D)

For Research Use Only. Not for use in Diagnostic Procedures.

Trademarks and/or registered trademarks mentioned herein, including associated logos, are the property of AB Sciex Pte. Ltd., or their respective owners, in the United States and/or certain other countries (see [sciex.com/trademarks](https://sciex.com/trademarks)).

AB SCIEX<sup>™</sup> is being used under license.

Made in USA with Foreign and Domestic Components.

Beckman Coulter® is being used under license.

© 2021 DH Tech. Dev. Pte. Ltd.

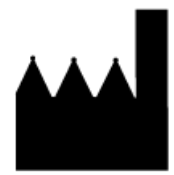

AB Sciex Pte. Ltd. Blk33, #04-06 Marsiling Industrial Estate Road 3 Woodlands Central Industrial Estate, Singapore 739256

# **Contents**

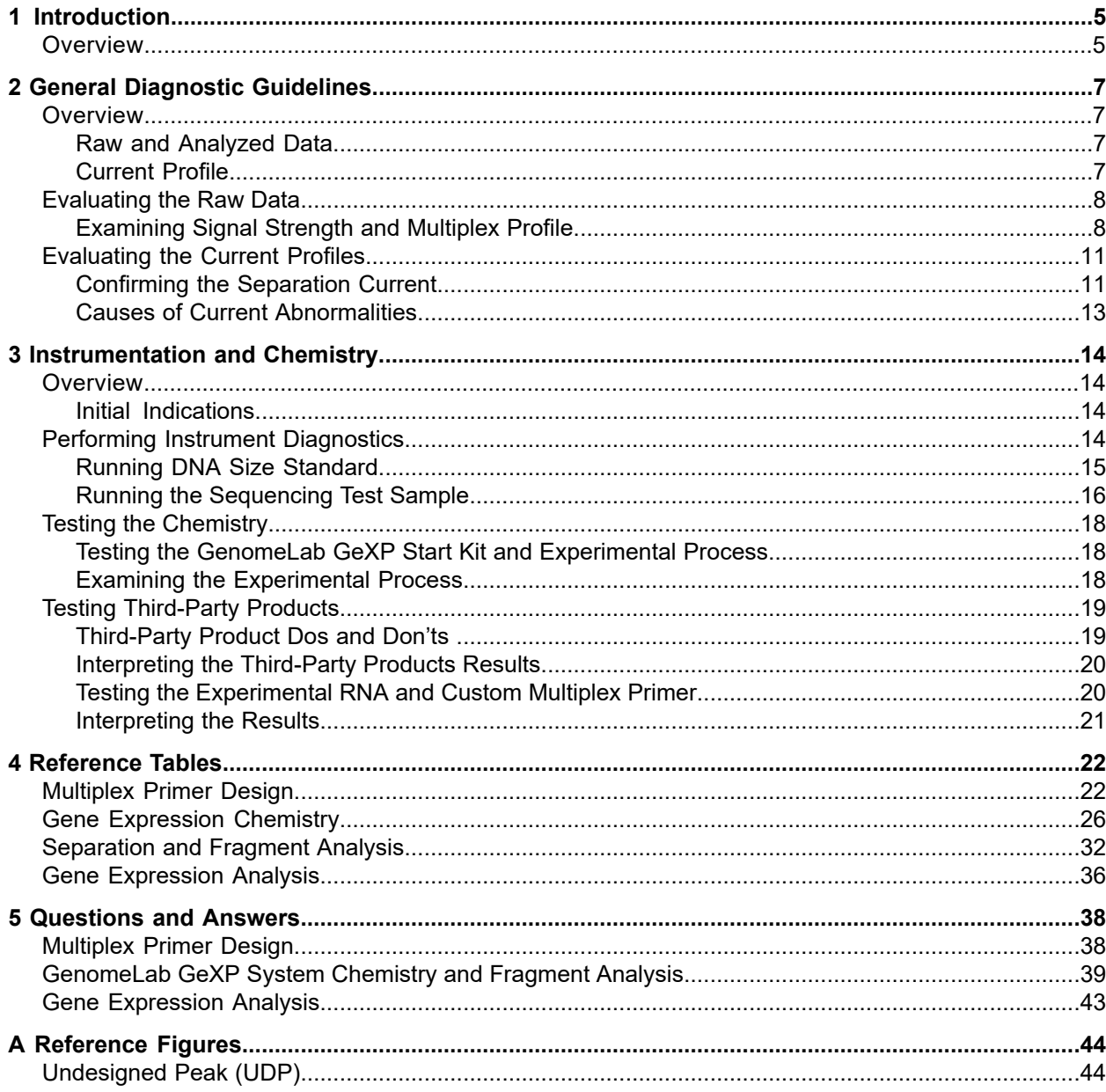

#### **Contents**

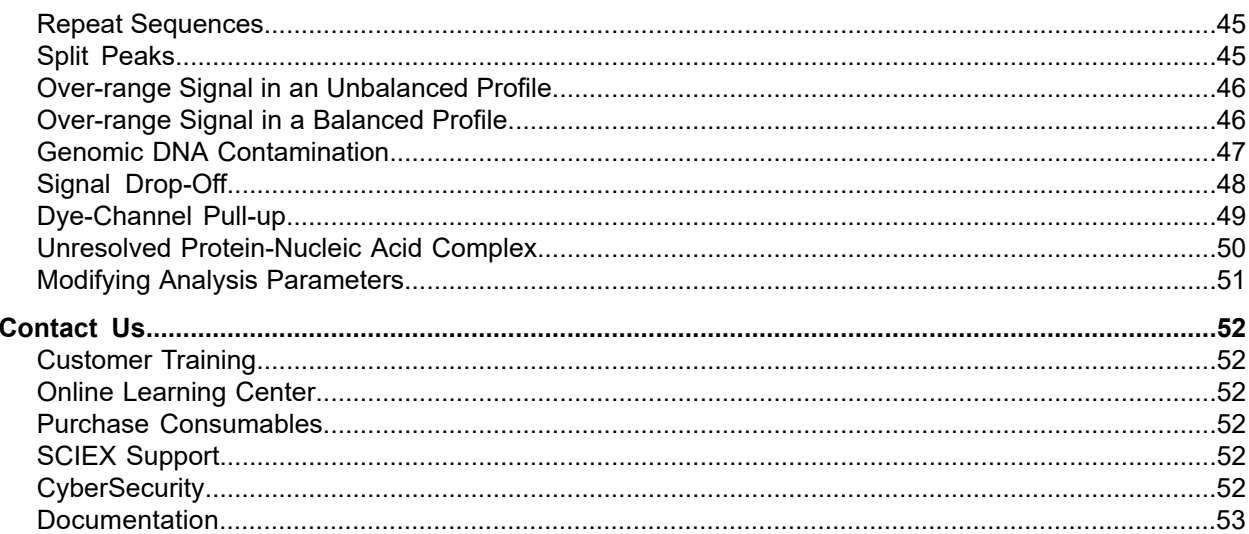

## <span id="page-4-1"></span><span id="page-4-0"></span>**Overview**

The *GenomeLab GeXP Genetic Analysis System Troubleshooting Guide* has been designed to help you identify and correct the issues most commonly encountered with the gene expression application of the GenomeLab GeXP Genetic Analysis System. Read through the entire document first, before performing troubleshooting experiments.

Begin with the General [Diagnostics](#page-6-0) Guidelines section, which will inform you of the required data and where it can be found. Next, the [Instrumentation](#page-13-0) & Chemistry section will provide a systematic approach to enable you to effectively diagnose the problem. [Figure](#page-5-0) 1-1 can serve as a visual aid for the troubleshooting process.

Finally, the [Reference](#page-21-0) Tables and [Questions](#page-37-0) & Answers sections are particularly helpful for resolving specific problems. These sections can also aid in rapid identification of the most likely suspects for poor results.

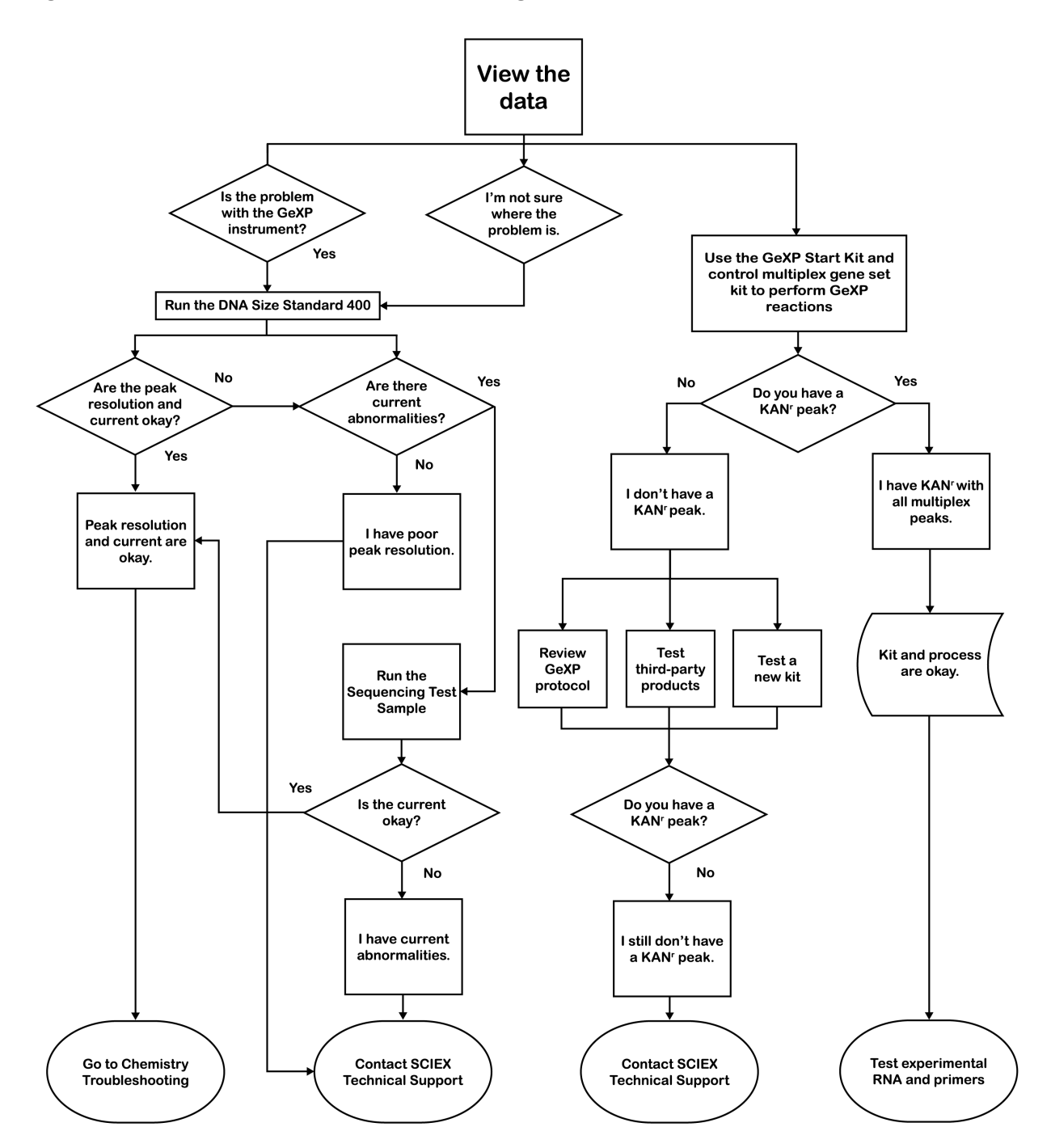

<span id="page-5-0"></span>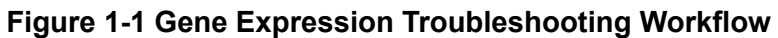

## <span id="page-6-1"></span><span id="page-6-0"></span>**Overview**

The GenomeLab System software provides functions that can help identify and resolve problems. Two key features in this regard are the raw data and current profile.

**Note:** The analyzed data can also be used for troubleshooting, but only after the raw data and current profile have been shown to be acceptable.

<span id="page-6-2"></span>Use the raw data, current profile, and analyzed data to determine whether the issue is caused by instrumentation, chemistry, or possibly both. Be sure to note the following aspects of each type of data for all of the affected samples and appropriate controls:

### **Raw and Analyzed Data**

- Baseline for D4 (blue) and D1 (red)
- Signal strength
- Signal profile (level or drop-off)
- Landmarks
	- Unincorporated primers (raw only)
	- Multiplex peaks
	- $KAN<sup>r</sup>$  peak
	- Size standard peaks

<span id="page-6-3"></span>Refer to [Evaluating](#page-7-0) the Raw Data.

### **Current Profile**

- Ramping profile
- Maximum separation current  $(\mu A)$
- Level of current throughout separation

Refer to [Evaluating](#page-10-0) the Current Profiles.

### <span id="page-7-0"></span>**Evaluating the Raw Data**

The raw data generated by the GenomeLab GeXP System shows in the Data Monitor toolbar of the Run module during the actual separation. The data is also accessible by using the Fragment Analysis and Sequence Analysis modules.

### <span id="page-7-1"></span>**Examining Signal Strength and Multiplex Profile**

Refer to the signal strength and multiplex profile as the first step in diagnosing problems when looking at raw data.

- Although peak heights vary for different multiplex fragments, the signal strength of D4 (blue) labeled multiplex peaks should be fairly even across the separation after the initial unincorporated primer dye front.
	- One exception is the positive control, the 325-nucleotide kanamycin resistance (KAN<sup>r</sup>) peak, which is usually over-range.
- <span id="page-7-2"></span>• All of the D1 (red) labeled DNA Size Standard peaks should be appropriately spaced and approximately the same height.

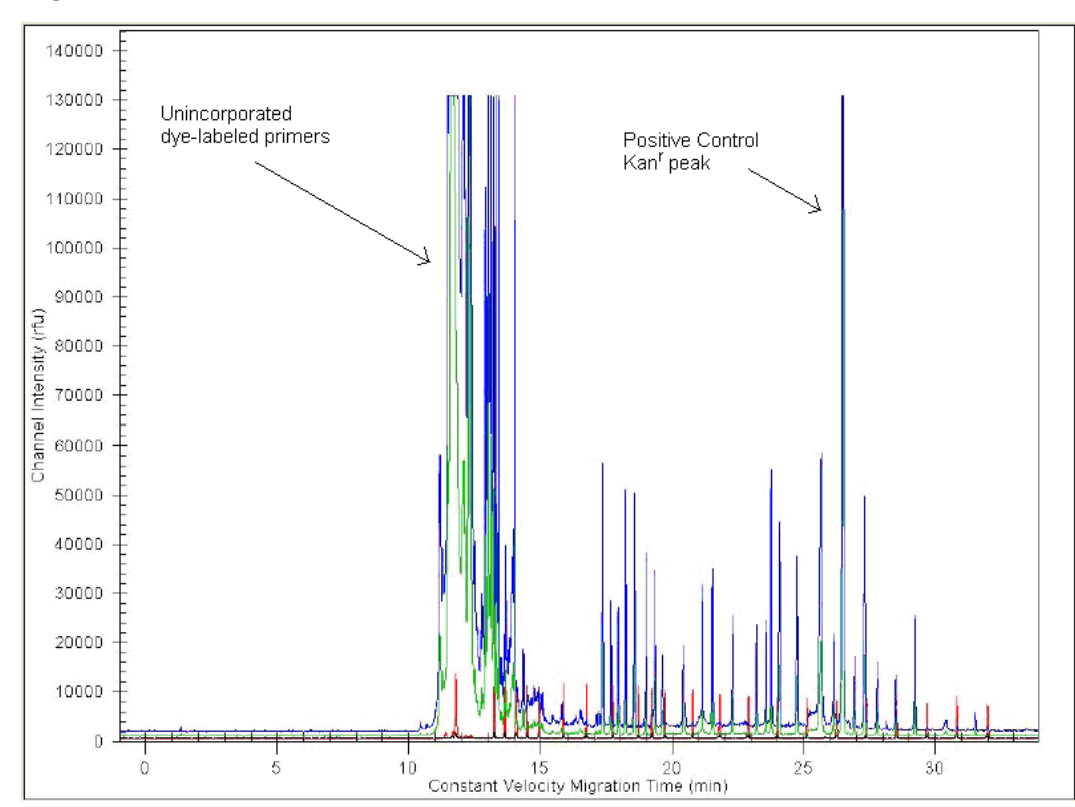

#### **Figure 2-1 Raw Data**

#### **Checking the Raw Data**

The electropherogram in [Figure](#page-7-2) 2-1 shows a typical separation with a start time at approximately 11 min for the Frag-3 separation method. The signal strength at the beginning of the separation is over-range due to excess primers remaining in the PCR Reaction Mix. This is common for GenomeLab GeXP System reactions. The multiplex fragments show at approximately 17.5 min for this particular sample. The positive control  $\mathsf{KAN}^{\mathsf{r}}$  fragment shows at approximately 26.5 min. The D1 (red) labeled DNA Size Standard peaks are appropriately spaced and even in height.

The data shows as signal intensity, measured in relative fluorescence units (RFU) versus time. [Figure](#page-7-2) 2-1 shows excellent signal strength. However, it is not necessary for each sample to have such high signal in order to obtain accurate peak area measurements. More important is that all the peaks fall within the limits of detection (less than 130,000 RFU in the raw data) and the electropherogram shows a balanced profile with no signal drop-off.

#### **Signal Drop-Off**

The example of analyzed data in [Figure](#page-9-0) 2-2 shows a balanced profile, whereas the analyzed data in [Figure](#page-10-2) 2-3 shows signal drop-off. Signal drop-off is characterized by relatively high signal for shorter fragments and significantly lower signal for the longer fragments. The result is a multiplex profile with a downward slope toward the larger fragments, while the DNA Size Standard peaks are even and appear normal. The KAN<sup>r</sup> peak may or may not be affected by signal drop-off.

Irregularities in PCR thermal-cycling conditions, particularly the extension temperature, are the most likely cause of signal drop-off. This is often seen in the edge wells of a thermal cycler. Make sure that the thermal cycler is calibrated and consider using only the non-edge wells to avoid signal drop-off. Refer to Gene [Expression](#page-25-0) Chemistry.

**Note:** Signal drop-off can be caused by using the incorrect DNA polymerase. Thermo-Start *Taq* DNA Polymerase has been validated for use with the GenomeLab GeXP System.

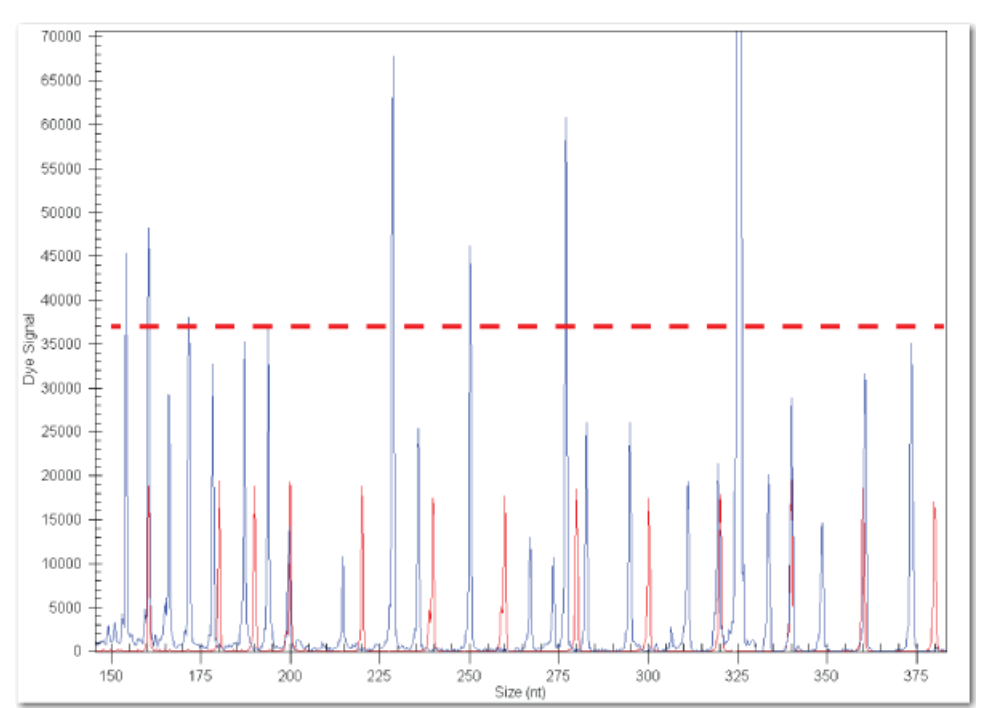

<span id="page-9-0"></span>**Figure 2-2 Analyzed Data: Normal Peak Profile**

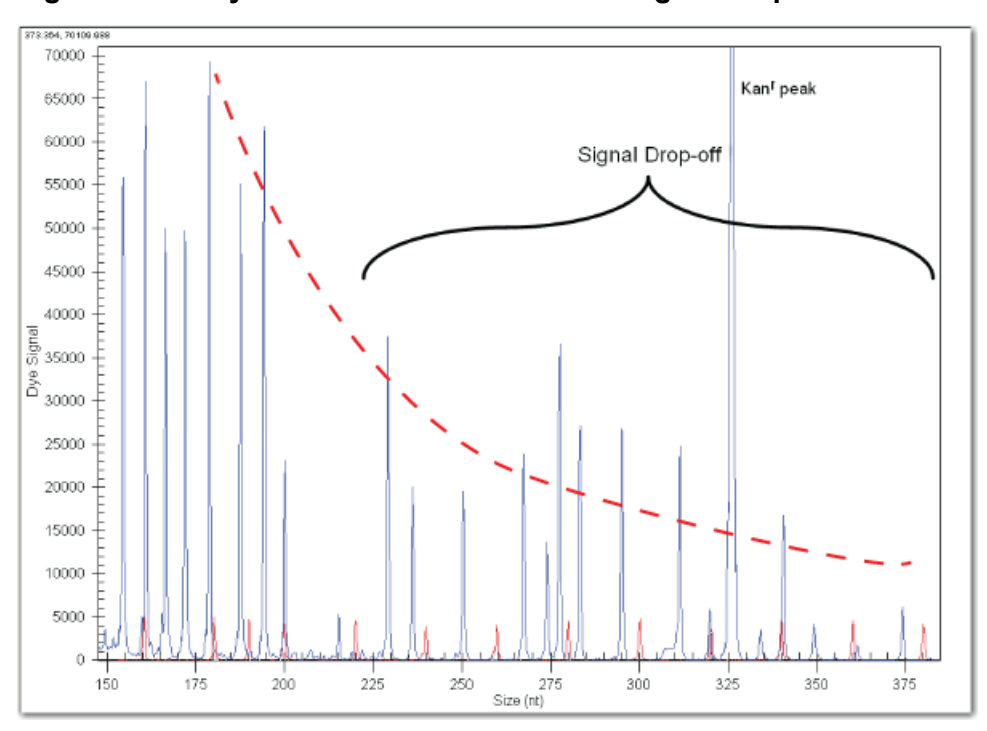

<span id="page-10-2"></span>**Figure 2-3 Analyzed Data: Peak Profile with Signal Drop-off**

<span id="page-10-0"></span>**Note:** Signal drop-off can lead to high %CV in analyzed data. Do not use the results of these wells for data analysis.

### **Evaluating the Current Profiles**

<span id="page-10-1"></span>The GenomeLab GeXP System continuously monitors the current in each of the eight capillaries while the system is running. The current profile can be extremely useful in diagnosing certain issues. The current profile shows in the Data Monitor toolbar of the Run module during the actual separation, and is also accessible by using the Fragment Analysis module.

### **Confirming the Separation Current**

The figures below illustrates the raw data from the same sample separated with normal current and with abnormal current.

#### **Normal Current**

The current should ramp up to the final level in a single stage and then plateau. The level of the plateau is determined by the separation voltage, which is set in the separation method (Frag-3)

<span id="page-11-0"></span>and is maintained throughout the separation. The final level should be approximately 7  $\mu$ A to 11  $\mu$ A. The current profile should look similar to the following figure. Refer to [Figure](#page-11-0) 2-4.

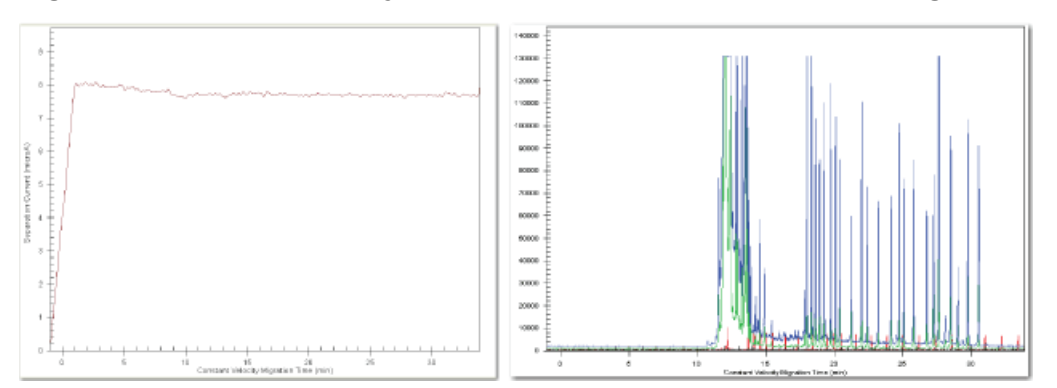

**Figure 2-4 Normal Capillary Current Profile and the Corresponding Raw Data**

#### **Abnormal Current**

A number of characteristics can be used to determine a current failure. The most commonly observed characteristics for a failed current are:

- Ramps in two or more stages
- Does not maintain the separation current at a steady level
- A change in current level of more than 10%

A current failure will cause the fragments to:

- Separate abnormally with delayed peaks (Refer to [Figure](#page-12-1) 2-5)
- Have reduced peak resolution
- Have low signal

#### IMPORTANT:

If a capillary has a current failure, do not use data from these wells because the peak area calculation is affected by abnormal current.

<span id="page-12-1"></span>**Figure 2-5 Abnormal Capillary Current Profile and the Corresponding Raw Data**

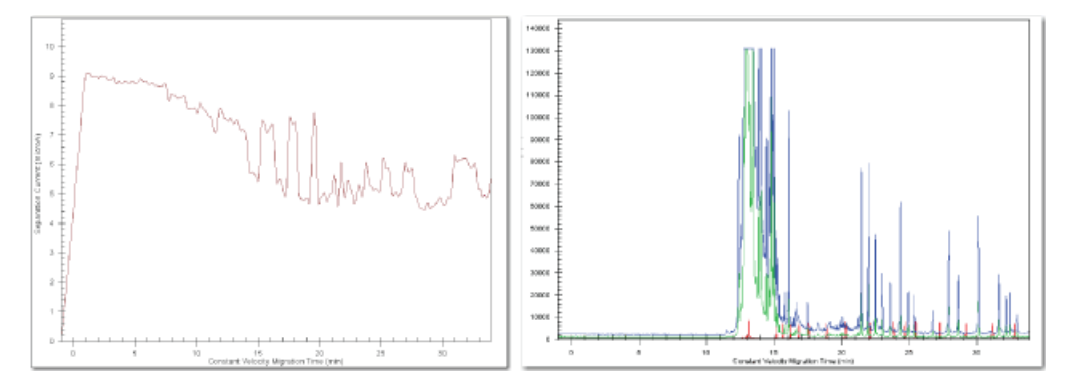

### <span id="page-12-0"></span>**Causes of Current Abnormalities**

Current profile abnormalities can be caused by the following:

- Air bubble in the manifold
- No separation buffer
- Impurities or debris in the sample

For instructions on how to verify the cause of the problem, refer to [Performing](#page-13-3) Instrument [Diagnostics](#page-13-3).

## <span id="page-13-1"></span><span id="page-13-0"></span>**Overview**

Issues encountered with the GenomeLab GeXP System process can be divided into two areas: instrumentation and chemistry.

A systematic approach to troubleshooting is described below, to enable the user to effectively diagnose a problem with the GenomeLab GeXP System process.

First, use the raw data, the current profile, and analyzed data to determine whether the issue is caused by one of the following:

- The GenomeLab GeXP System
- <span id="page-13-2"></span>• The GenomeLab GeXP System chemistry

### **Initial Indications**

- If the DNA Size Standard peaks and/or current are abnormal, then begin by troubleshooting the GenomeLab GeXP System. Refer to Performing Instrument [Diagnostics.](#page-13-3)
- If the DNA Size Standard peaks and current are normal, then begin by troubleshooting the chemistry. Refer to Testing the [Chemistry.](#page-17-0)
- <span id="page-13-3"></span>• If you are unsure where to start, begin by troubleshooting the GenomeLab GeXP System.

## **Performing Instrument Diagnostics**

A separation of DNA Size Standard in the absence of gene expression reaction products is performed to test the integrity of the GenomeLab GeXP System and the various reagents used by the system. These reagents include:

- Separation Buffer
- Separation gel, 10 mL, for single-rail systems
- Separation gel, 20 mL, for dual-rail systems
- Sample Loading Solution
- DNA separation capillary array

• DNA Size Standard

#### <span id="page-14-0"></span>**Running DNA Size Standard**

1. Thaw the DNA Size Standard and the Sample Loading Solution at room temperature.

**Note:** It is recommended that the lot numbers of all consumables be recorded during troubleshooting.

2. Combine 13 µL of DNA Size Standard with 1,027 µL of Sample Loading Solution in a microcentrifuge tube and mix.

Use non-barrier pipette tips when pipetting Sample Loading Solution.

**Note:** Use only SCIEX Sample Loading Solution. Do not substitute the solution with formamide from a third party.

- 3. Pipette 40 µL of the DNA Size Standard 400 + Sample Loading Solution mixture to each of 24 wells of a sample plate (three rows total).
- 4. Put a drop of mineral oil over the DNA Size Standard 400 + Sample Loading Solution mixture in each well.
- 5. Add the Separation Buffer to each corresponding well of a buffer tray, filling each well about  $\frac{3}{4}$  full (250 µL).
- 6. Set up the sample plate.
- 7. Select the **Frag-3** separation method for all three rows.
- 8. Select the **Default Fragment Analysis Parameters** for automatic analysis of each well.
- 9. Run the samples according to the standard procedures.
- 10. Review the data as described in General Diagnostic [Guidelines](#page-6-0).

#### **Interpreting the DNA Size Standard Results**

The DNA Size Standard provides acceptable results by meeting the following criteria:

- All DNA Size Standard peaks are present and called
- The peaks are well resolved
- The current is normal

If all of the above criteria are met, then the GenomeLab GeXP System and reagents are fine and further diagnostics of the chemistry are needed.

If any of the above criteria are not met, then try testing the system consumables such as the separation gel, Sample Loading Solution, DNA separation capillary array, and another lot of the DNA Size Standard 400. The individual components should be tested in separate experiments to identify the faulty component.

If a current failure is the problem, proceed with using the sequencing test sample to assess the system and the consumable reagents. See Running the [Sequencing](#page-15-0) Test Sample for more information.

### <span id="page-15-0"></span>**Running the Sequencing Test Sample**

The sequencing test sample is used to test the integrity of the GenomeLab GeXP System and the consumable reagents used by the system, particularly when there is a problem with separation current.

1. Thaw three vials of sequencing test sample at room temperature.

**Note:** It is recommended that the lot numbers of all consumables be recorded during troubleshooting.

2. Pipette 40 µL of sequencing test sample directly to each of 24 wells of a sample plate (three rows total).

IMPORTANT:

Use non-barrier pipette tips when pipetting sequencing test sample, which contains Sample Loading Solution.

- 3. Put a drop of mineral oil over the sequencing test sample in each well.
- 4. Add separation buffer to each corresponding well of a buffer tray, filling each well about  $\frac{3}{4}$ full (250 µL).
- 5. Perform sample plate setup and select the **LFR-a** separation method, and modify it by increasing the pause time to 5 min.
- 6. Run the samples according to the standard procedures.
- 7. Assess the current profile of data obtained with the sequencing test sample in the Sequence Analysis module. Click **File > Open > Sample Data tab**, select sample files from the appropriate project, and then click **OK** .
- 8. Review the current profile.

The current should ramp in one stage and plateau at  $5 \mu A$  to  $9 \mu A$ . The current profile should look similar to the current in the example in the figure below.

**Figure 3-1 Sequencing Current**

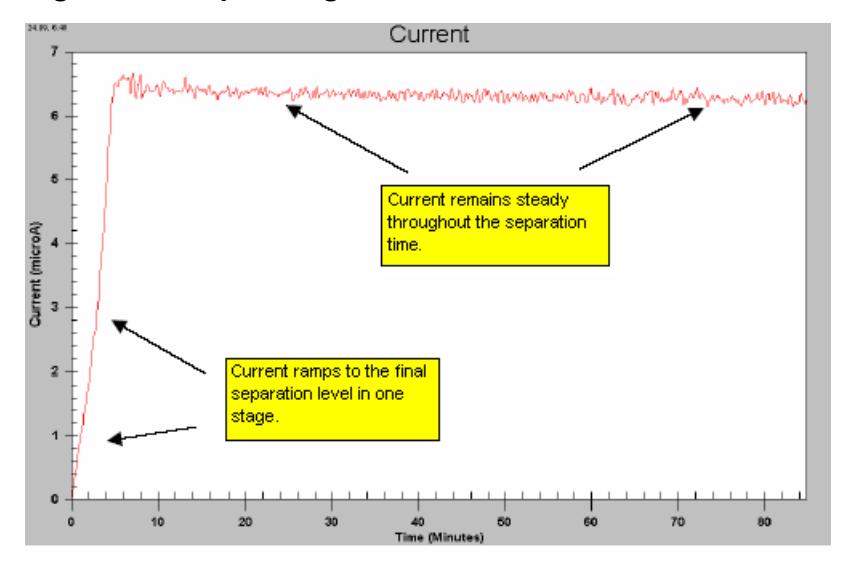

#### **Interpreting the Sequencing Test Sample Results**

The sequencing test sample provides acceptable results by meeting the following criteria:

- Good raw data signal
- Normal current profile
- Meets the system specifications of 98% accuracy at 700 bases, when the LFR-1 separation method is used

If this is the case, the GenomeLab GeXP System and reagents are fine and further diagnostics of the chemistry are needed.

**Note:** For more information on Sequence Analysis module and troubleshooting problems with separation current, refer to the *CEQ 8000 Series Sequence Analysis Troubleshooting Guide*, which can be downloaded from sciex com.

If the sequencing test sample does not yield an acceptable result try testing the other system consumables such as the separation gel, DNA separation capillary array, and another lot of the sequencing test sample. The individual components should be tested in separate experiments to identify the faulty component.

If an acceptable result is still not achieved after substituting all new components, then contact SCIEX Technical Support.

### <span id="page-17-0"></span>**Testing the Chemistry**

Once it is determined that the GenomeLab GeXP System is functioning properly, then proceed with troubleshooting the following components:

- GenomeLab GeXP Start Kit
- Experimental process
- Third-party reagents
- Experimental RNA
- <span id="page-17-1"></span>• Custom multiplex primers

#### **Testing the GenomeLab GeXP Start Kit and Experimental Process**

- 1. Test the components of the GenomeLab GeXP Start Kit and the user's experimental process by performing standard reactions with control reagents.
- 2. Perform gene expression reactions with Control RNA and a set of multiplex primers previously demonstrated to generate size-specific amplicons.
- 3. Analyze the reactions with the GenomeLab System software and examine the analyzed results.

#### **Interpreting the Results**

- $\bullet$  If all of the multiplex peaks and one KAN<sup>r</sup> peak are present, this confirms the functional quality of the GenomeLab GeXP Start Kit reagents and third-party-supplied materials. These results also confirm that the user's experimental process is satisfactory.
- These results **do not** confirm the functional quality of any custom-designed multiplex primers and RNA template. See Testing the [Experimental](#page-19-1) RNA and Custom Multiplex Primer and continue in the troubleshooting process with these reagents.
- $\bullet$  If the test does not yield all multiplex peaks and one  $\mathsf{KAN}^{\mathsf{r}}$  peak, with good raw data signal and normal current profiles, perform the test again using a new GenomeLab GeXP Start Kit.
- <span id="page-17-2"></span>• Failure to yield all multiplex peaks and one  $\mathsf{KAN}^{\mathsf{r}}$  peak with a second kit would indicate that third-party reagents or the experimental process are suspect. See Examining the [Experimental](#page-17-2) [Process](#page-17-2) and Testing [Third-Party](#page-18-0) Products.

### **Examining the Experimental Process**

Review the following as part of a successful GenomeLab GeXP System experimental process:

- Reagent handling and storage
- RNA handling and storage
- Accurate pipetting
- Protocol steps

Refer to the *GenomeLab GeXP Genetic Analysis System Chemistry Protocol* for additional instructions.

## <span id="page-18-0"></span>**Testing Third-Party Products**

Some reagents and plasticware, supplied by third parties can have a negative impact on the reverse transcription (RT)-PCR reaction, the raw data signal, and the current profile. Third-party products include the chemicals and plasticware used for suspension and dilution of RNA and primers, the RT-PCR reactions, and the pre-dilution of the PCR Reaction Mix products.

### <span id="page-18-1"></span>**Third-Party Product Dos and Don'ts**

- Use high-quality, nuclease-free plasticware.
- Suspend primer multiplexes in 10 mM Tris-HCl, pH 8.0.
- Store stock solutions of RNA samples in a buffered solution, such as THE RNA Storage Solution.
- Store stock solutions of RNA in small aliquots at  $-80\degree$ C to preserve RNA integrity.
- Suspend working concentrations of RNA in nuclease-free, non-DEPC treated water, as supplied in the GenomeLab GeXP Start Kit or from Affymetrix or Thermo Fisher Scientific.

**Note:** Do not use DEPC-treated water or plasticware with the GenomeLab GeXP System process. Residual DEPC can inhibit the reaction and result in low signal strength and a high baseline in the electropherogram.

- Use aerosol-resistant barrier pipette tips with a dedicated set of pipettes for the setup of RT and PCR reactions to prevent cross-contamination of samples.
- Do not allow amplified product to enter the area of RT and reactions setup (amplicon-free zone).
- Use **non-barrier** pipette tips and a separate set of pipettes when handling the PCR products, Sample Loading Solution and DNA Size Standard in a PCR amplicon zone. The Sample Loading Solution reagent may dislodge filter particles of aerosol-resistant barrier tip into the sample and this contamination can cause current failure in the GenomeLab GeXP System.
- Perform pre-dilution of the reactions with 10 mM Tris-HCl, pH 8.0.

#### <span id="page-19-0"></span>**Interpreting the Third-Party Products Results**

The common symptoms for poor quality reagents or the incorrect reagent concentration are low raw data signal, high baseline, and erratic current profiles.

- If the Control RNA reactions (as outlined in Testing the [GenomeLab](#page-17-1) GeXP Start Kit and [Experimental](#page-17-1) Process) yield all the multiplex peaks and one KAN<sup>r</sup> peak and the raw data signal baseline and current profiles look good, then third-party reagents are satisfactory.
- If the control multiplex reactions did not yield all of the multiplex peaks or the raw data or current profile were abnormal, then replace each third-party reagent one at a time to identify the faulty reagent. Perform the control reactions as described in Testing the [GenomeLab](#page-17-1) GeXP Start Kit and [Experimental](#page-17-1) Process, and analyze them with the GenomeLab System software.
- <span id="page-19-1"></span>• If the experimental RNA and custom multiplex primers still do not yield acceptable results, and a specific third-party product was not identified as the cause, proceed to the next section.

### **Testing the Experimental RNA and Custom Multiplex Primer**

After confirming that the Control RNA functions correctly with the GenomeLab GeXP System, test the experimental RNA and custom multiplex primers. Test the reagents independently. This is the most efficient means of identifying the source of the problem.

#### **Testing the Experimental RNA**

**Note:** Use high-quality experimental RNA that has a 28S/18S ratio greater than 1.0 with the GenomeLab GeXP System. Confirm that the ribosomal RNA 28S and 18S bands are readily visible and predominant when analyzed on an agarose gel.

Use a set of control multiplex primers that are known to produce size-specific amplicons from the source of experimental RNA in order to test the functional integrity of the experimental RNA.

See [Interpreting](#page-20-0) the Results for more information.

#### **Testing the Custom Multiplex Primers**

**Note:** Order custom multiplex primers with the universal tag sequences fused to the gene-specific sequence. The oligonucleotides should be of standard desalted, deprotected processing.

During the initial evaluation of the multiplex, the chimeric primers must be evaluated for their ability to produce the expected size amplicon with Control RNA (RNA template known to contain the target transcript).

**Note:** While the Human Reference Control RNA provides broad gene coverage, not all the gene transcripts are necessarily present. It is highly advisable to have a thorough understanding of the gene expression patterns for the transcripts detected by the custom multiplex primers.

• Develop a custom Control RNA by mixing RNA from several sources to achieve full transcript representation. Generally, this mixture will contain 50% of normal and 50% treated RNA.

**Note:** If more than one treatment is being studied, combine the treatments so that each one is equally represented in the 50% treated RNA.

- Evaluate reverse primers in a multiplex context.
- <span id="page-20-0"></span>• Evaluate forward primers in both multiplex and singlet reactions. Refer to the *GenomeLab GeXP Genetic Analysis System Chemistry Protocol* for more information.

#### **Interpreting the Results**

- $\bullet$  If all of the multiplex peaks and one  $\mathsf{KAN}^{\mathsf{r}}$  peak are present, with no significant undesigned peaks (UDPs), the functional quality of the experimental RNA and custom multiplex primers are confirmed. See [Reference](#page-21-0) Tables for more information on UDPs.
- If a reaction containing experimental RNA and control multiplex primers yields a  $\mathsf{KAN}^{\mathsf{r}}$  peak, but no multiplex peaks or multiplex peaks with low signal, then it is likely that the quality of the RNA is poor. Re-evaluate the RNA source or purification process to yield higher quality RNA.
- $\bullet$  If a reaction containing custom multiplex primers and Control RNA yields a KAN<sup>r</sup> peak, but is missing one or more peaks in the multiplex, then it is likely that redesign is required for the primer(s) of the missing peak(s). See [Multiplex](#page-21-1) Primer Design for more information on troubleshooting this issue.
- If a reaction containing custom multiplex primers and Control RNA yields a  $\mathsf{KAN}^{\mathsf{r}}$  peak and all the multiplex peaks, but has significant UDPs, then primer redesign is necessary. See [Multiplex](#page-21-1) Primer [Design](#page-21-1) for more information on troubleshooting this issue.
- If no reaction yields a KAN<sup>r</sup> peak (positive control), then see Testing the [GenomeLab](#page-17-1) GeXP Start Kit and [Experimental](#page-17-1) Process to re-evaluate the start kit components and experimental process.

By using the previously described process, you should have been able to identify many of the most common causes of problems associated with instrumentation and chemistry in capillary electrophoresis-based gene expression profiling.

Refer to [Reference](#page-21-0) Tables or [Questions](#page-37-0) and Answers for additional causes and corrective actions for troubleshooting purposes.

# **Reference Tables 4**

<span id="page-21-0"></span>The following tables list issues that might be encountered while analyzing multiplex reactions with the GenomeLab GeXP System.

- [Multiplex](#page-21-1) Primer Design
- Gene [Expression](#page-25-0) Chemistry
- [Separation](#page-31-0) and Fragment Analysis

<span id="page-21-1"></span>For specific solutions or examples, look for references to sample figures in [Reference](#page-43-0) Figures.

### **Multiplex Primer Design**

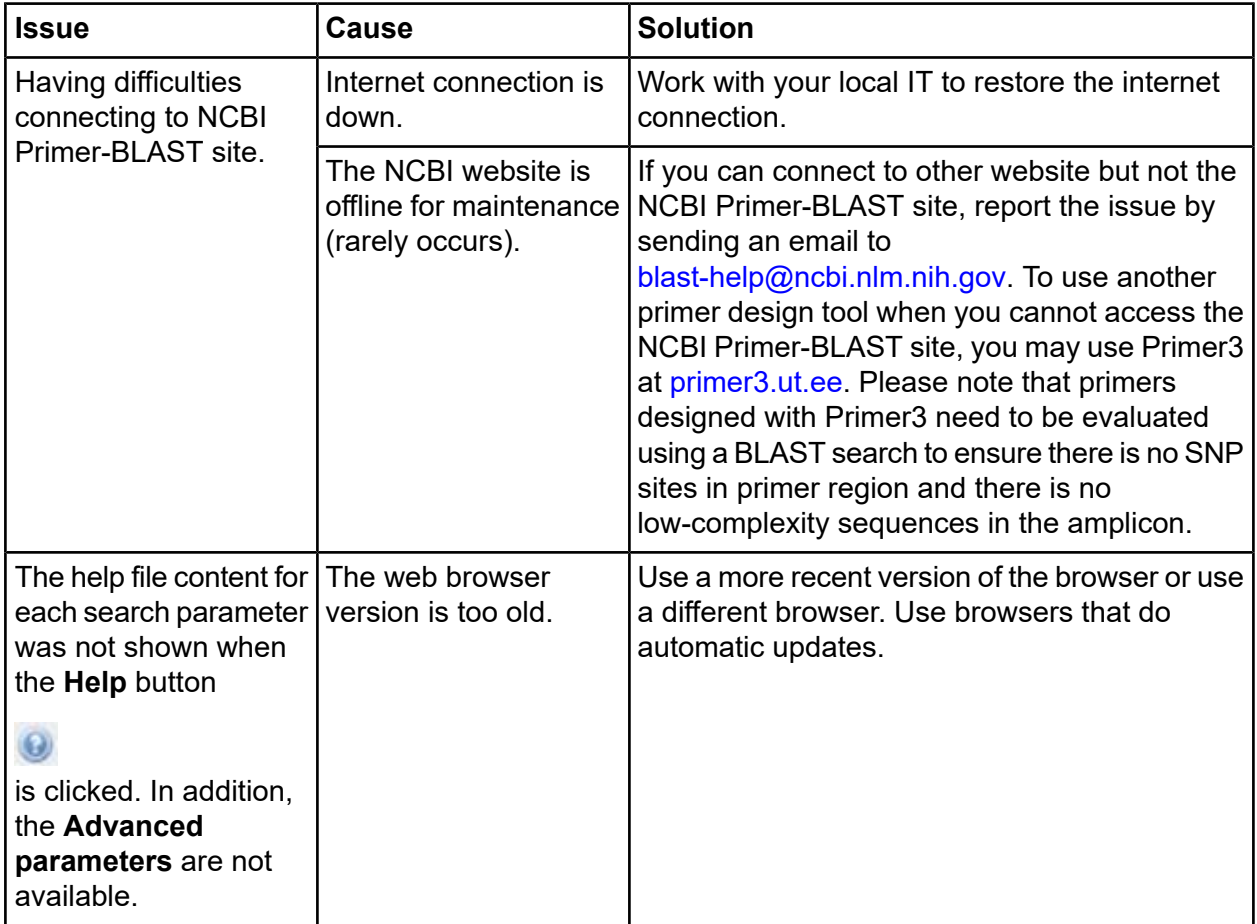

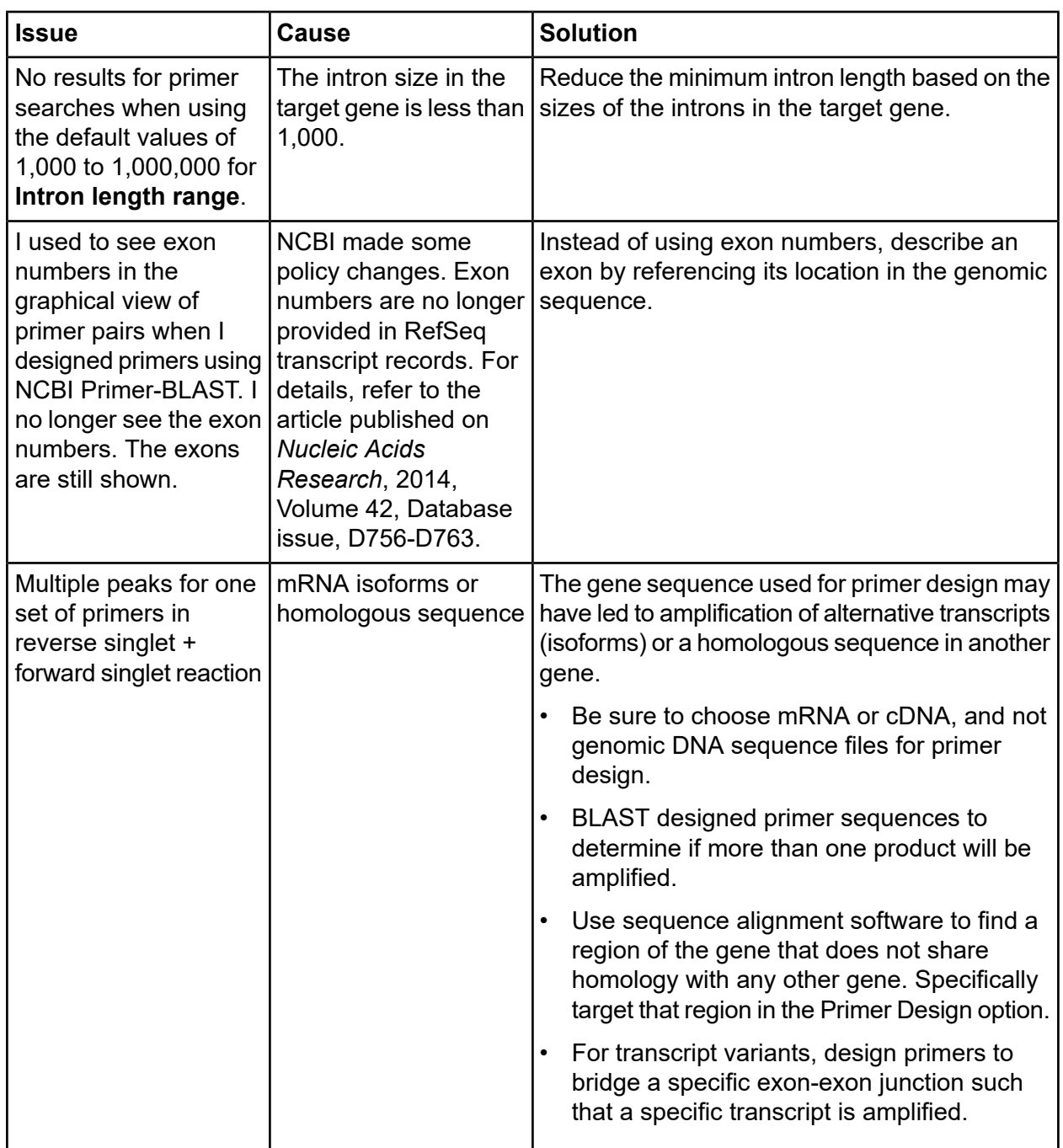

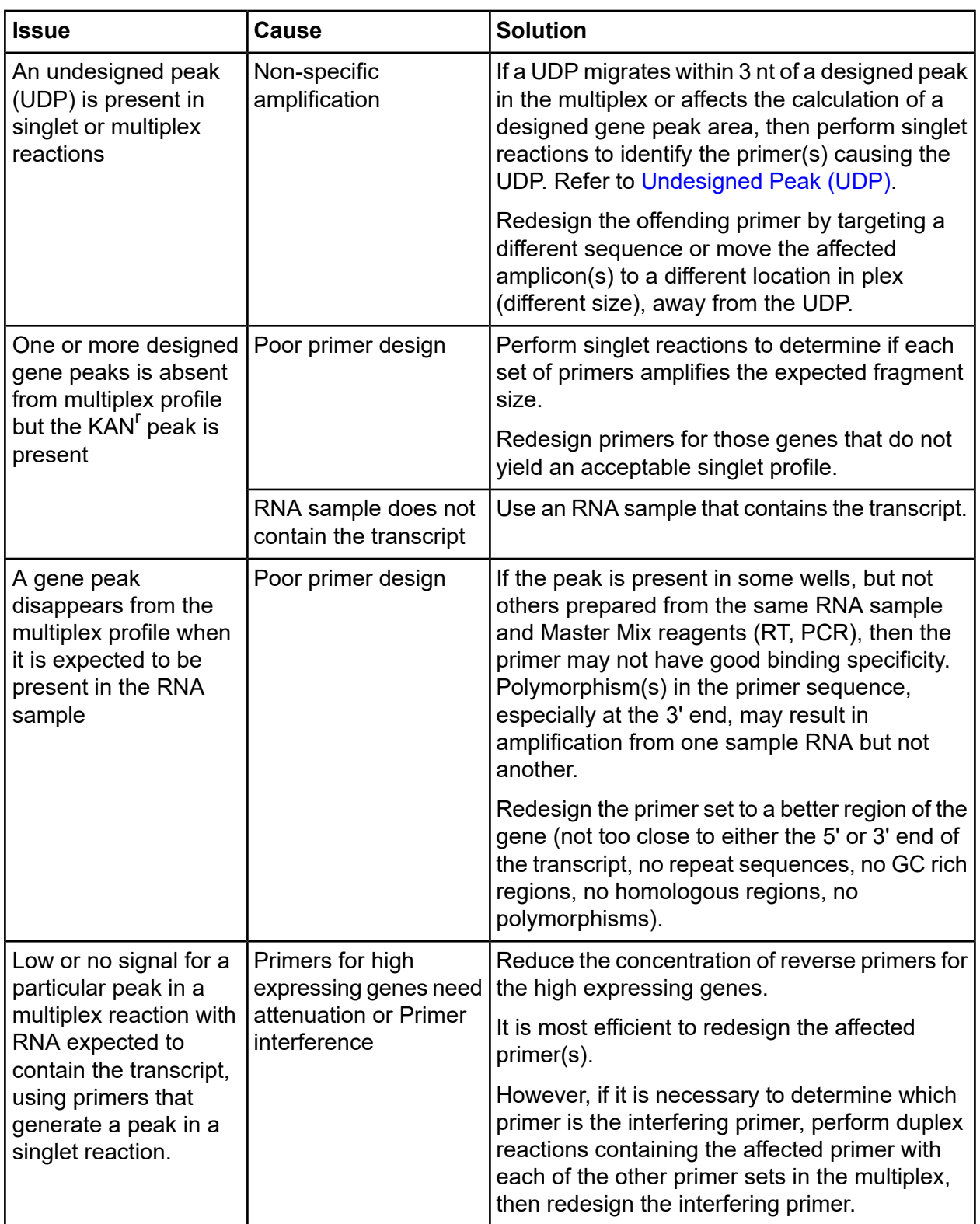

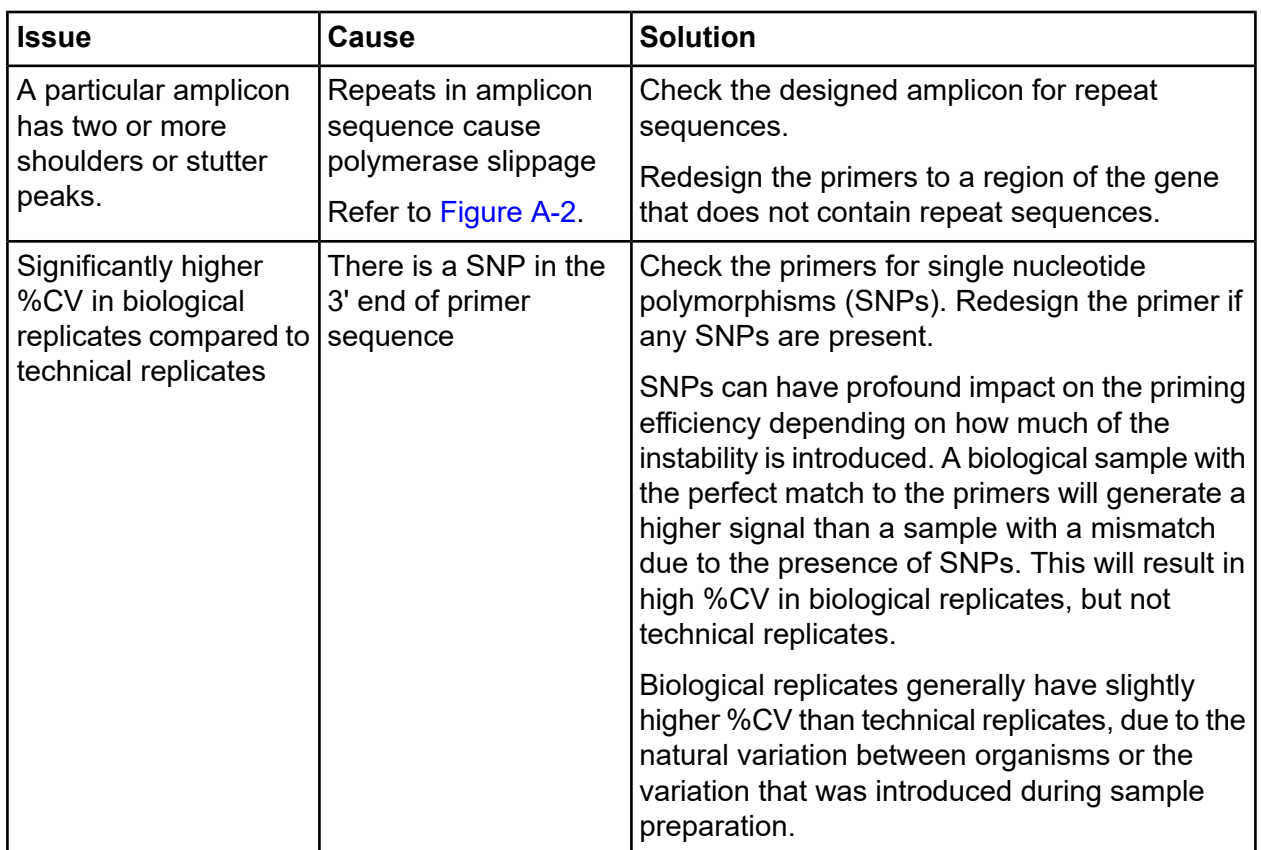

## <span id="page-25-0"></span>**Gene Expression Chemistry**

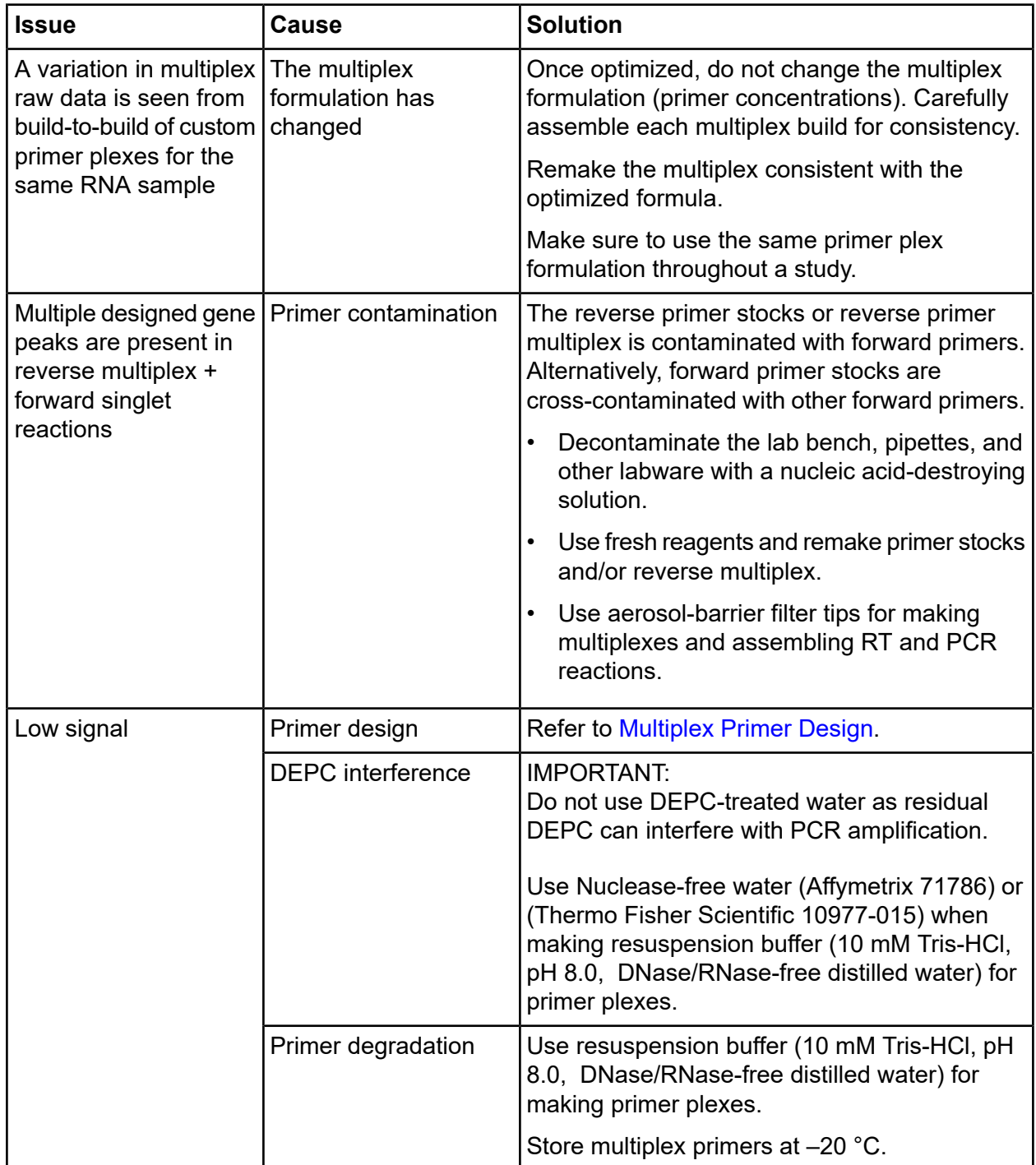

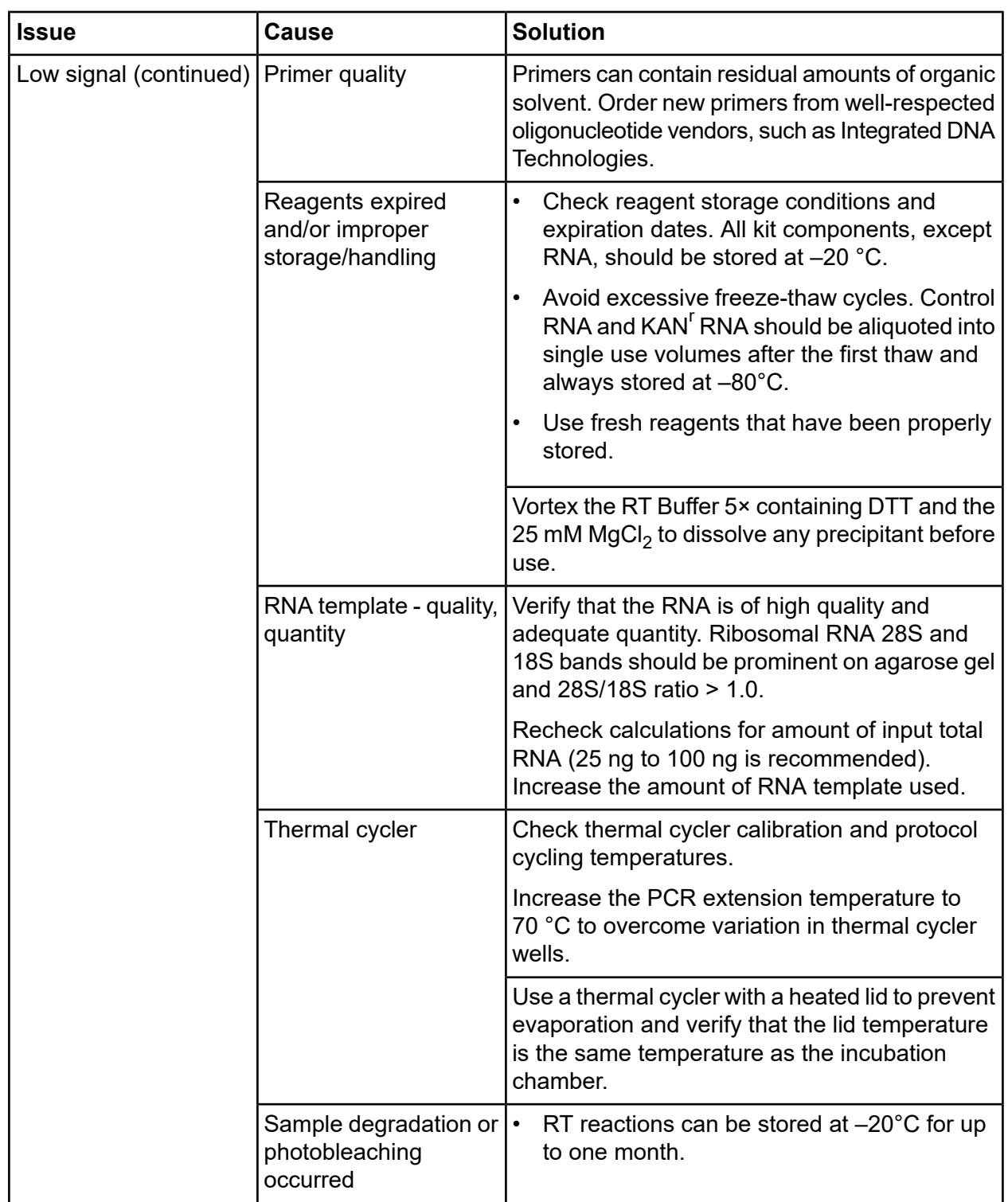

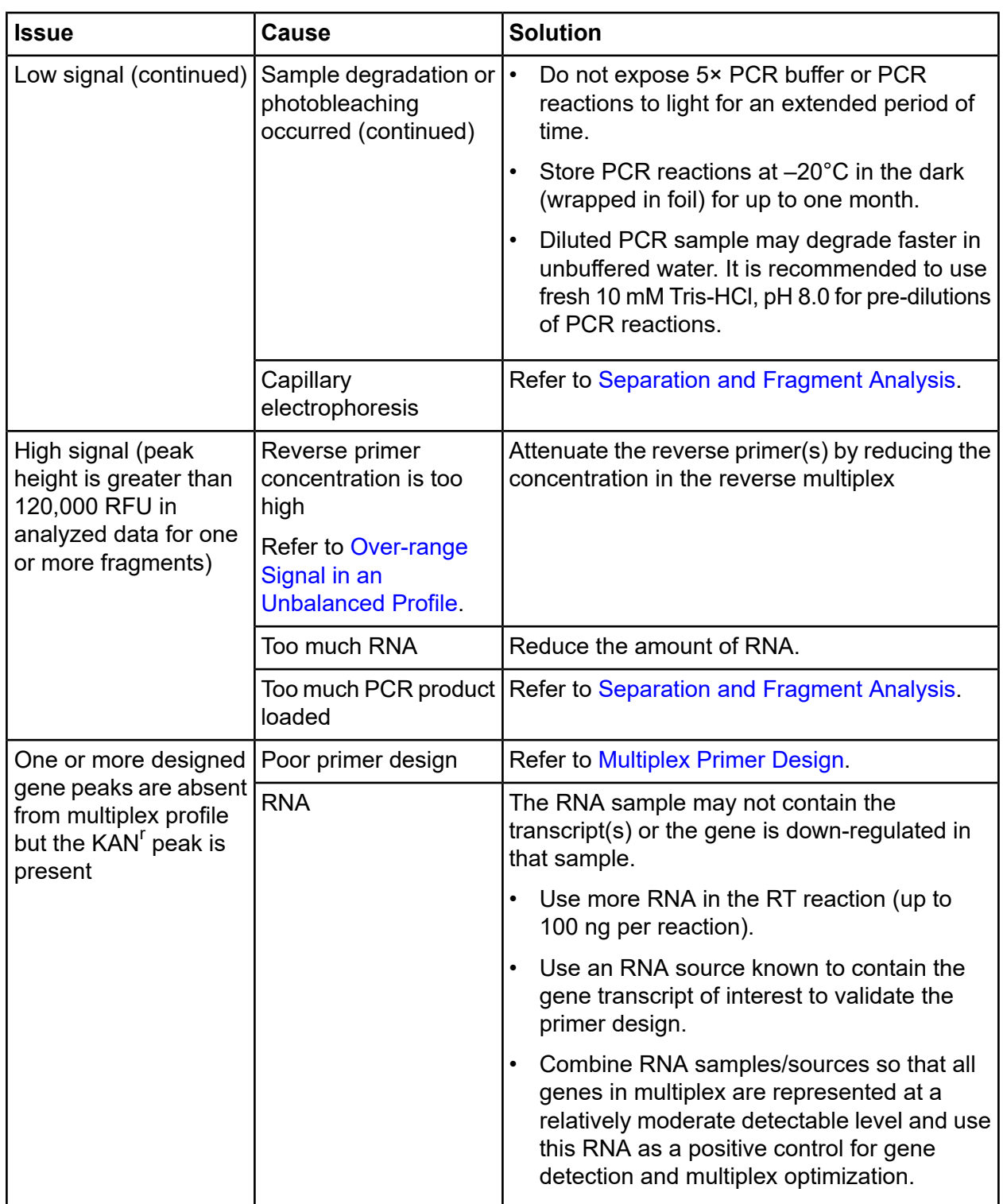

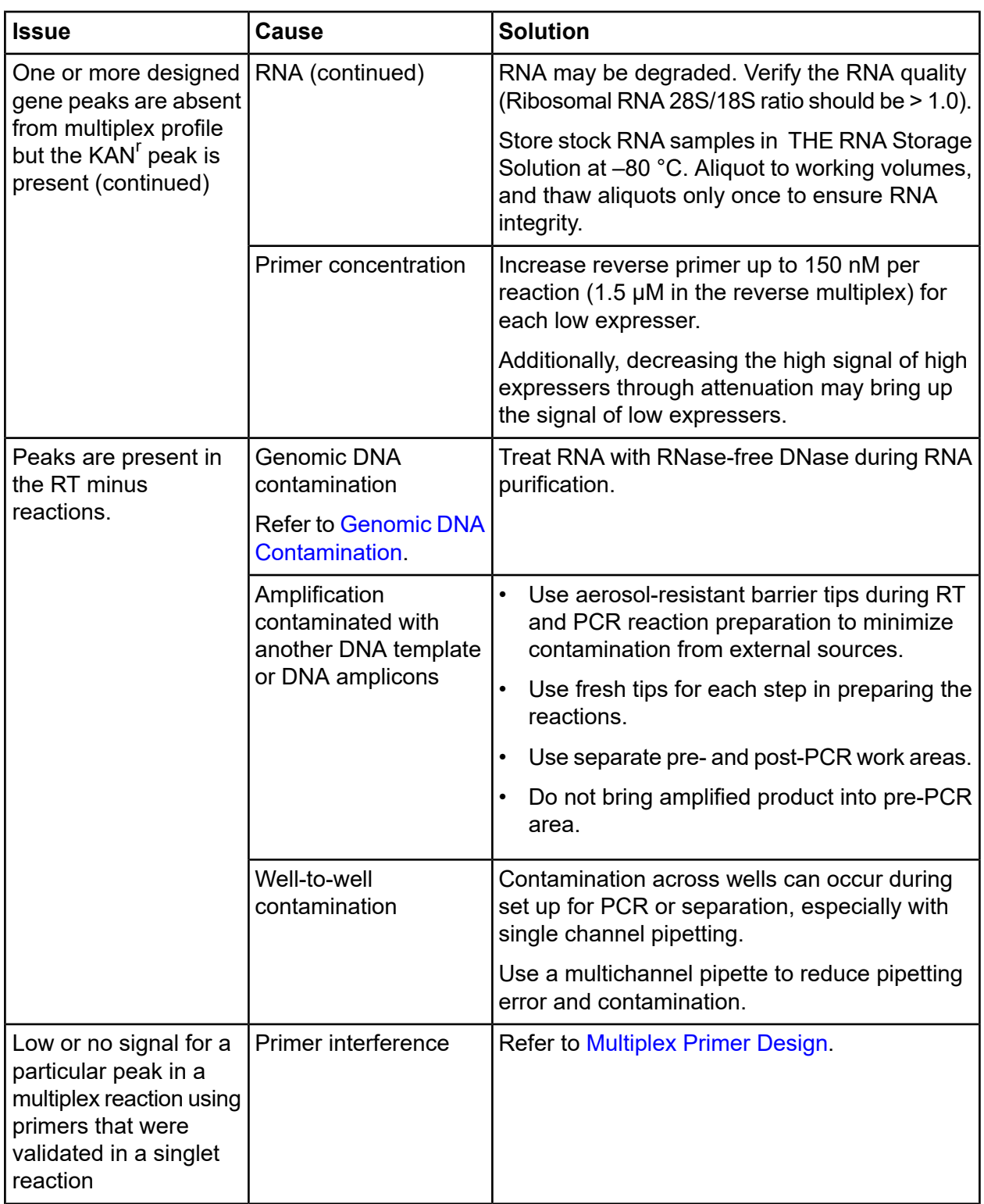

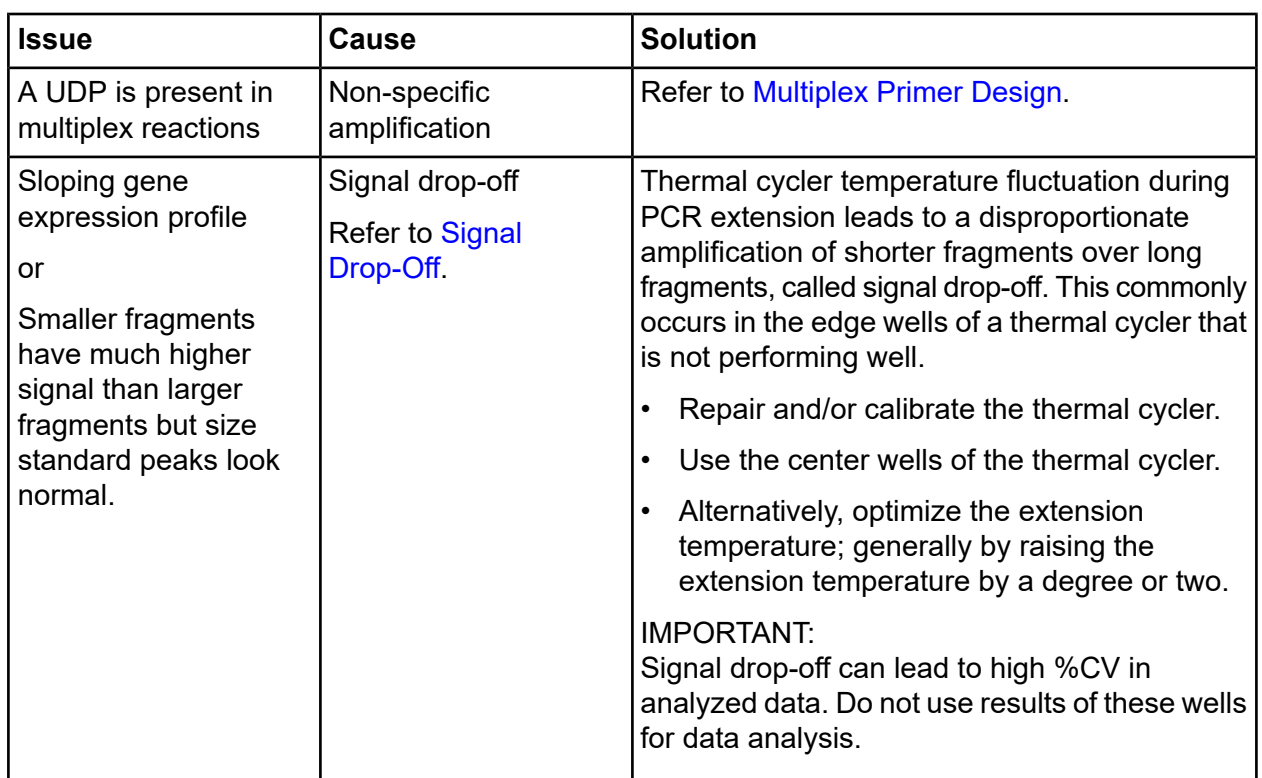

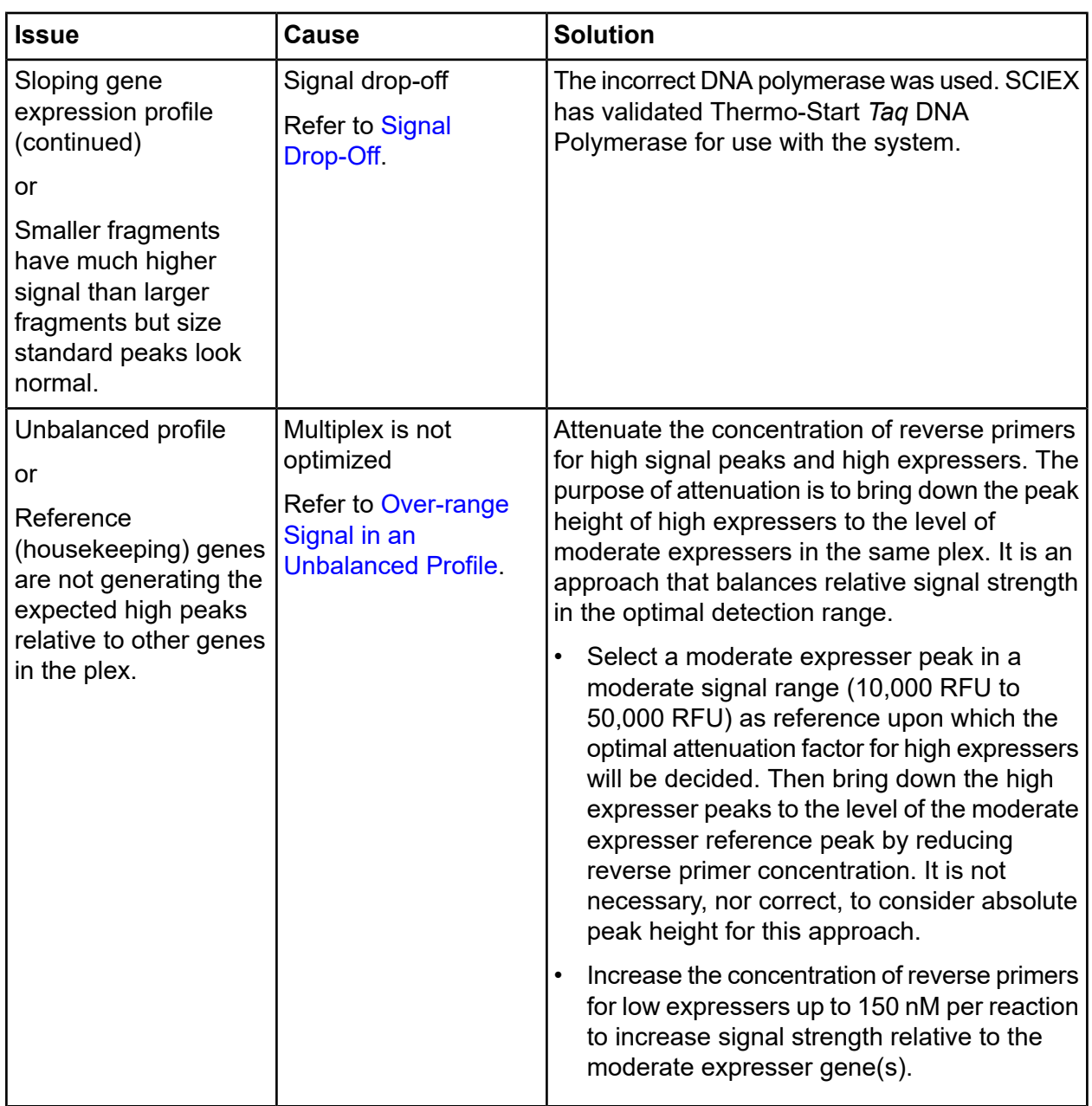

## <span id="page-31-0"></span>**Separation and Fragment Analysis**

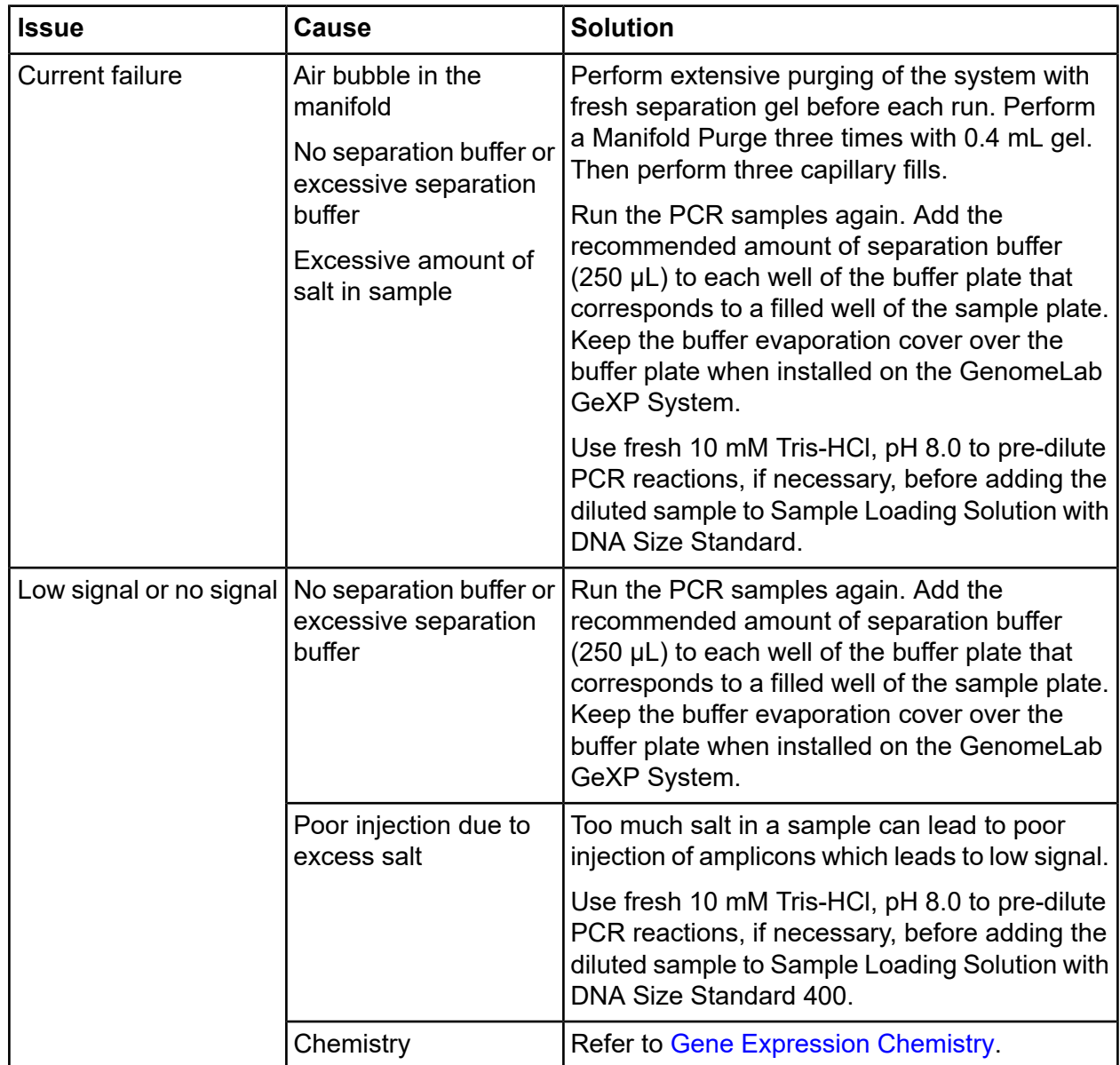

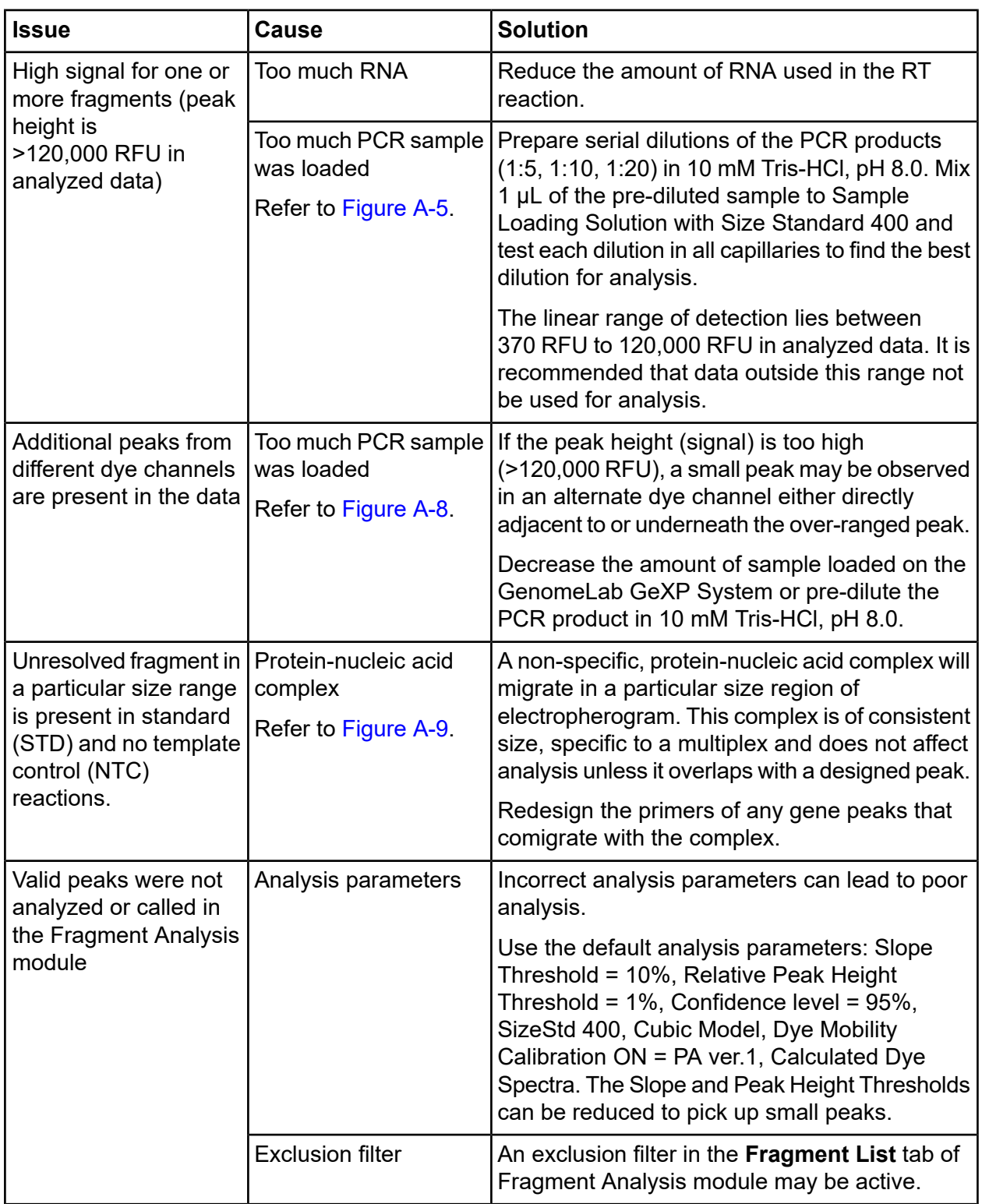

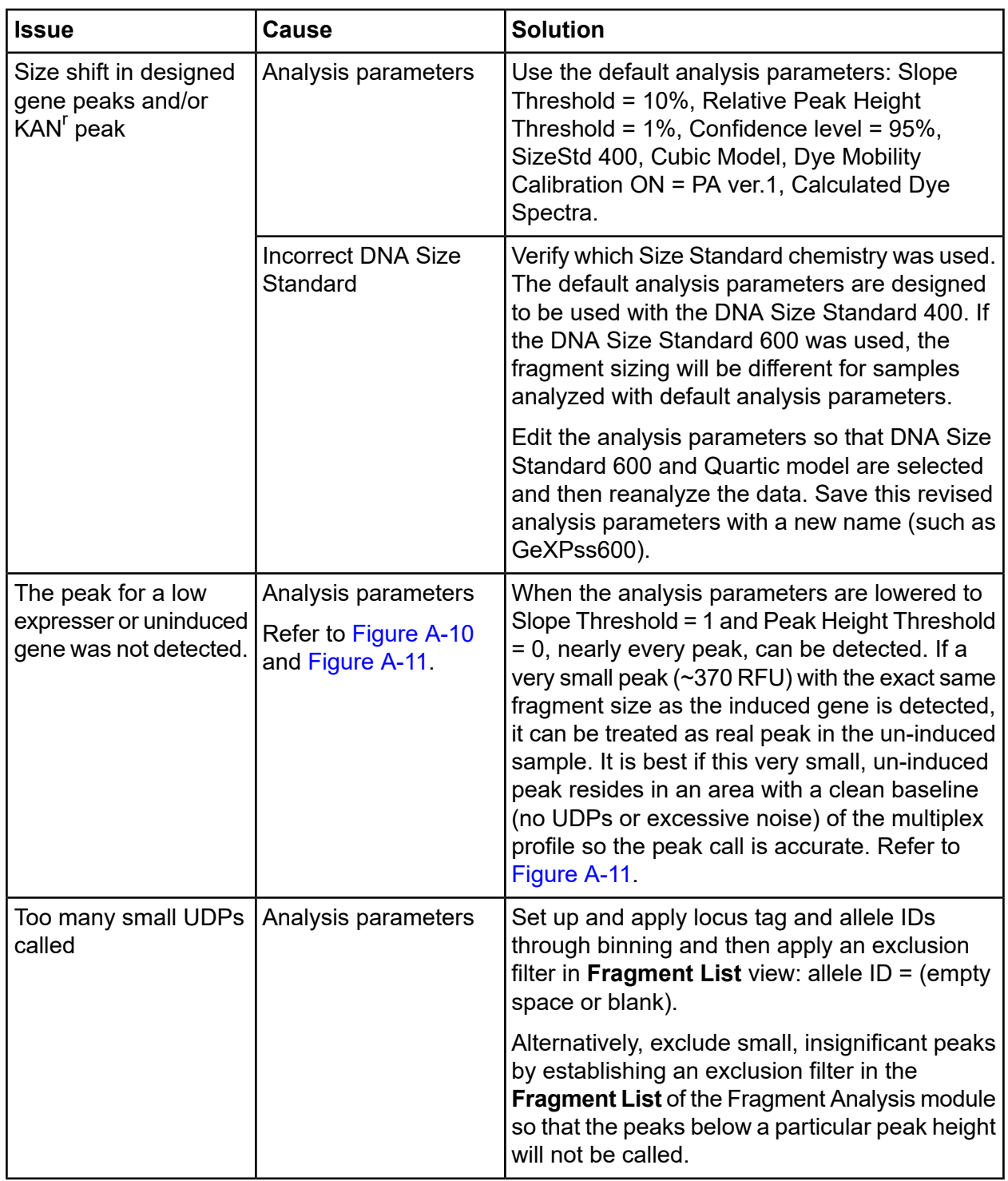

![](_page_34_Picture_545.jpeg)

## <span id="page-35-0"></span>**Gene Expression Analysis**

![](_page_35_Picture_445.jpeg)

![](_page_36_Picture_203.jpeg)

## <span id="page-37-1"></span><span id="page-37-0"></span>**Multiplex Primer Design**

![](_page_37_Picture_369.jpeg)

## <span id="page-38-0"></span>**GenomeLab GeXP System Chemistry and Fragment Analysis**

![](_page_38_Picture_499.jpeg)

![](_page_39_Picture_572.jpeg)

![](_page_40_Picture_655.jpeg)

![](_page_41_Picture_564.jpeg)

![](_page_42_Picture_597.jpeg)

### <span id="page-42-0"></span>**Gene Expression Analysis**

![](_page_42_Picture_598.jpeg)

<span id="page-43-0"></span>The following images are for use with the [Reference](#page-21-0) Tables and [Questions](#page-37-0) and Answers of this guide.

# <span id="page-43-1"></span>**Undesigned Peak (UDP)**

A UDP that co-migrates with a designed peak will affect quantitation of the designed peak.

![](_page_43_Figure_5.jpeg)

#### **Figure A-1 Co-migrating UDP**

## <span id="page-44-0"></span>**Repeat Sequences**

<span id="page-44-2"></span>Repeats in the amplicon sequence can cause DNA polymerase slippage resulting in stutter peaks.

**Figure A-2 Repeat Sequence and Resulting Stutter Peaks**

![](_page_44_Figure_4.jpeg)

## <span id="page-44-1"></span>**Split Peaks**

Peaks that are significantly over-range tend to split and be called as two peaks in the analyzed data.

![](_page_44_Figure_7.jpeg)

![](_page_44_Figure_8.jpeg)

### <span id="page-45-0"></span>**Over-range Signal in an Unbalanced Profile**

A balanced multiplex profile is achieved by attenuating the reverse primer concentration of the high expressers. See [Over-range](#page-45-1) Signal in a Balanced Profile for a balanced profile.

#### **Figure A-4 Unbalanced Profile - Over-range**

![](_page_45_Figure_4.jpeg)

### <span id="page-45-1"></span>**Over-range Signal in a Balanced Profile**

<span id="page-45-2"></span>Any signal greater than 120,000 RFU in analyzed data is outside the linear range of detection with standard data analysis. Pre-dilute the PCR product to bring all fragments in the linear range.

#### **Figure A-5 Balanced Profile - Over-range**

![](_page_45_Figure_8.jpeg)

## <span id="page-46-0"></span>**Genomic DNA Contamination**

Genomic DNA contamination of RNA samples leads to the production of noise peaks in the RT Minus Reaction Mix.

#### **Figure A-6 Noise Peaks in RT Minus Reaction Mix**

![](_page_46_Figure_4.jpeg)

# <span id="page-47-0"></span>**Signal Drop-Off**

Smaller fragments have a much higher signal than larger fragments, due to thermal cycling temperature fluctuation or incorrect DNA polymerase.

![](_page_47_Figure_3.jpeg)

**Figure A-7 Electropherogram with Signal Drop-off**

## <span id="page-48-0"></span>**Dye-Channel Pull-up**

<span id="page-48-1"></span>If the D4 (blue) signal is too strong, a small green D3 peak may be observed underneath the over-ranged peak.

#### **Figure A-8 D3 Channel Pull-up**

![](_page_48_Figure_4.jpeg)

# <span id="page-49-0"></span>**Unresolved Protein-Nucleic Acid Complex**

<span id="page-49-1"></span>A non-specific protein-nucleic acid complex will consistently migrate in a particular size region, specific to the multiplex.

![](_page_49_Figure_3.jpeg)

#### **Figure A-9 Unresolved Fragment**

## <span id="page-50-0"></span>**Modifying Analysis Parameters**

<span id="page-50-2"></span>The default analysis parameters are too stringent to allow a peak to be called.

#### **Figure A-10 Default Analysis Parameters**

![](_page_50_Figure_4.jpeg)

<span id="page-50-1"></span>Modified analysis parameters allow the peak to be called.

#### **Figure A-11 Modified Analysis Parameters**

![](_page_50_Figure_7.jpeg)

# **Contact Us**

### <span id="page-51-1"></span><span id="page-51-0"></span>**Customer Training**

- In North America: [NA.CustomerTraining@sciex.com](mailto:NA.CustomerTraining@sciex.com)
- In Europe: [Europe.CustomerTraining@sciex.com](mailto:Europe.CustomerTraining@sciex.com)
- <span id="page-51-2"></span>• Outside the EU and North America, visit [sciex.com/education](https://sciex.com/education) for contact information.

## **Online Learning Center**

<span id="page-51-3"></span>• SCIEX [University](https://training.sciex.com)

### **Purchase Consumables**

<span id="page-51-4"></span>Reorder SCIEX consumables online at [store.sciex.com](https://store.sciex.com). To set up an order, use the account number, found on the quote, order confirmation, or shipping documents. The SCIEX online store is currently limited to the US, UK, and Germany but will be expanding to other countries in the future. For customers in other countries, contact the local SCIEX representative.

## **SCIEX Support**

SCIEX and its representatives maintain a staff of fully-trained service and technical specialists located throughout the world. They can answer questions about the system or any technical issues that might arise. For more information, visit the SCIEX website at [sciex.com](https://sciex.com) or contact us in one of the following ways:

- <span id="page-51-5"></span>• [sciex.com/contact-us](https://sciex.com/contact-us)
- [sciex.com/request-support](https://sciex.com/request-support)

# **CyberSecurity**

For the latest guidance on cybersecurity for SCIEX products, visit [sciex.com/productsecurity.](https://sciex.com/productsecurity)

## <span id="page-52-0"></span>**Documentation**

This version of the document supercedes all previous versions of this document.

To view this document electronically, Adobe Acrobat Reader is required. To download the latest version, go to [https://get.adobe.com/reader.](https://get.adobe.com/reader)

To find software product documentation, refer to the release notes or software installation guide that comes with the software.

To find hardware product documentation, refer to the *Customer Reference* DVD that comes with the system or component.

The latest versions of the documentation are available on the SCIEX website, at [sciex.com/customer-documents](https://sciex.com/customer-documents).

Note: To request a free, printed version of this document, contact [sciex.com/contact-us.](https://sciex.com/contact-us)